## **Creating a Finding**

You can create a finding for an entity, a failed control, or any control that does not meet the desired compliance. Findings for a failed control can be created on the **Assessment Details** page > **Control Results** tab. Findings for an entity can be created on the **Assessment Details** page > **Findings** tab, or on **Home** > **Findings** page.

Findings allow you to perform a risk assessment when created. However, it's the responsibility of the program owner to determine how workflow stage stakeholders will respond to a finding. For information about how to configure a response mechanism to a finding, see Set Control Response Options .

You can associate a finding with an existing assessment, or create a new one. You can also create a new entity to be associated with the new finding. In this case, you must also create an assessment.

## **To create a finding:**

1. Go to **Home** > **Findings**, then click **New**.

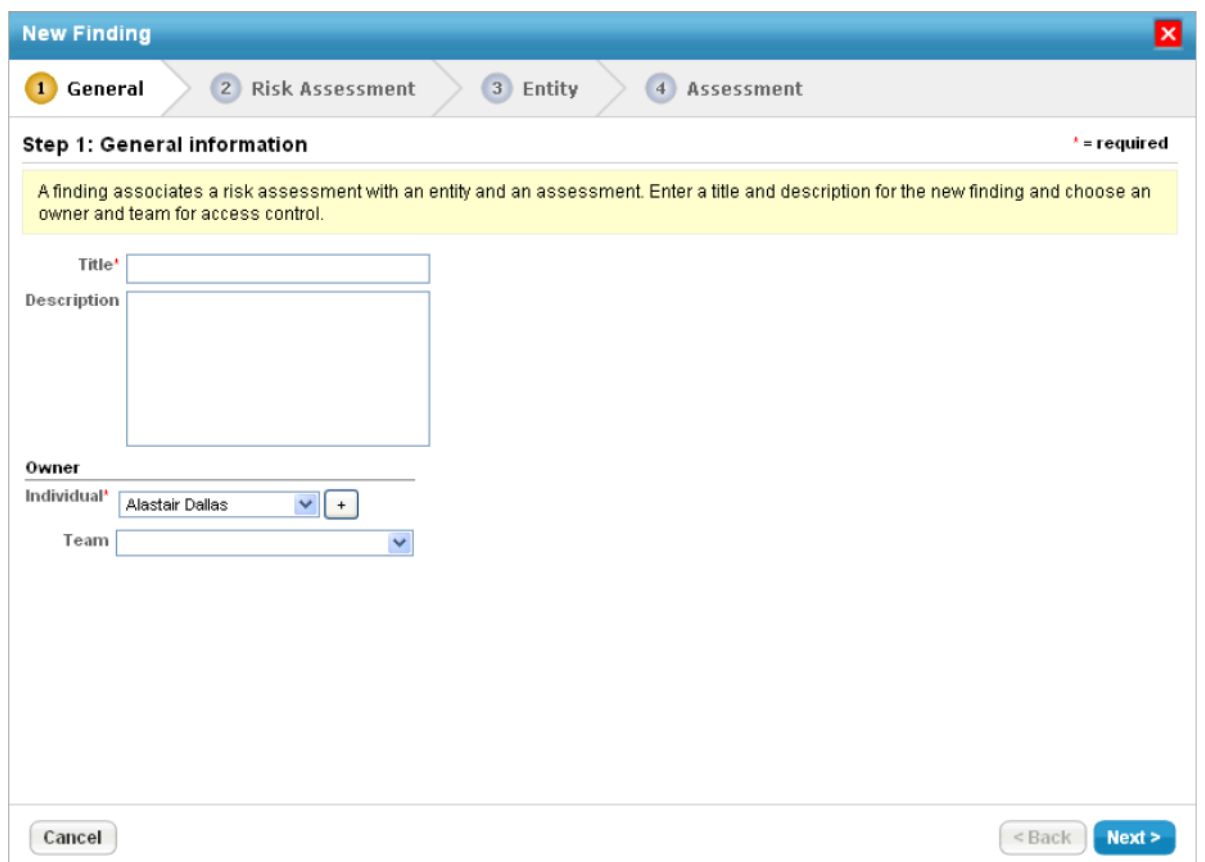

The General page in the New Finding wizard.

- 2. Enter a Title and Description.
- 3. Click the **Individual** dropdown and select an appropriate owner. Click the**Team** dropdown to select a team.
- 4. Click **Next**.
- 5. Select **Impact**, **Likelihood**, **Residual Impact**, and **Residual Likelihood** values to assess the risk of this finding.
- 6. Click **Next**.
- 7. Select an existing entity, or create a new entity, which will be the subject of this finding.
- 8. Click **Next**.
- 9. Select an existing assessment, or create a new assessment to associate with the new finding. To create a new assessment, select an existing program.
- 10. Click **Finish** to save the finding, or **Cancel** to quit without saving. Creating a new finding may take some time.